#### **ENVOY MOBILE**

**Registration and User Guide**

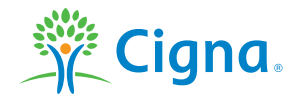

#### **WELCOME TO CIGNA ENVOY® Welcome Screen**

Swipe left to read about how to register or login.

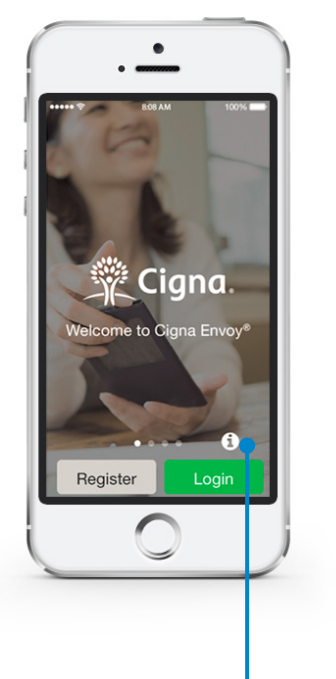

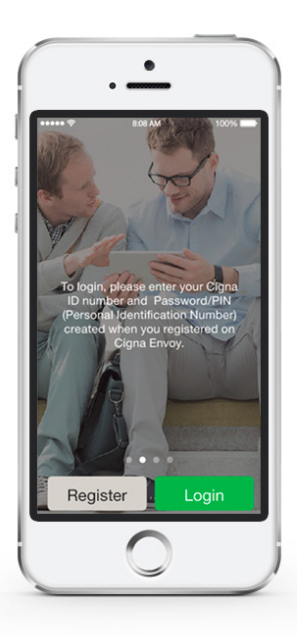

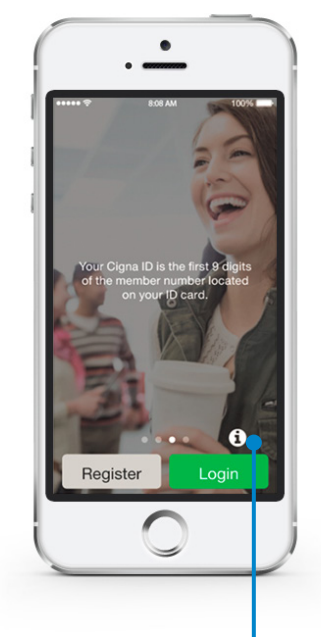

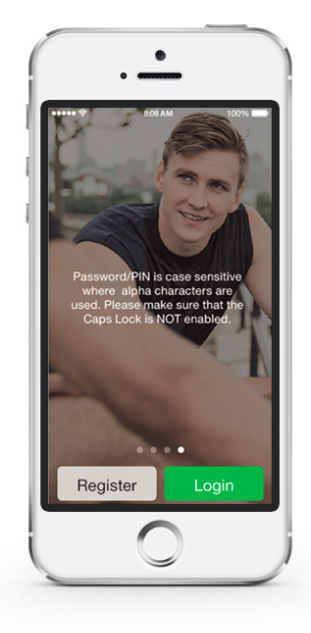

Touching the **"i" button** from 1st screen will lead you to the Contact Screens.

Touching the **"i" button** from 3rd screen will lead you to Card Samples.

## **USER GUIDE Log in**

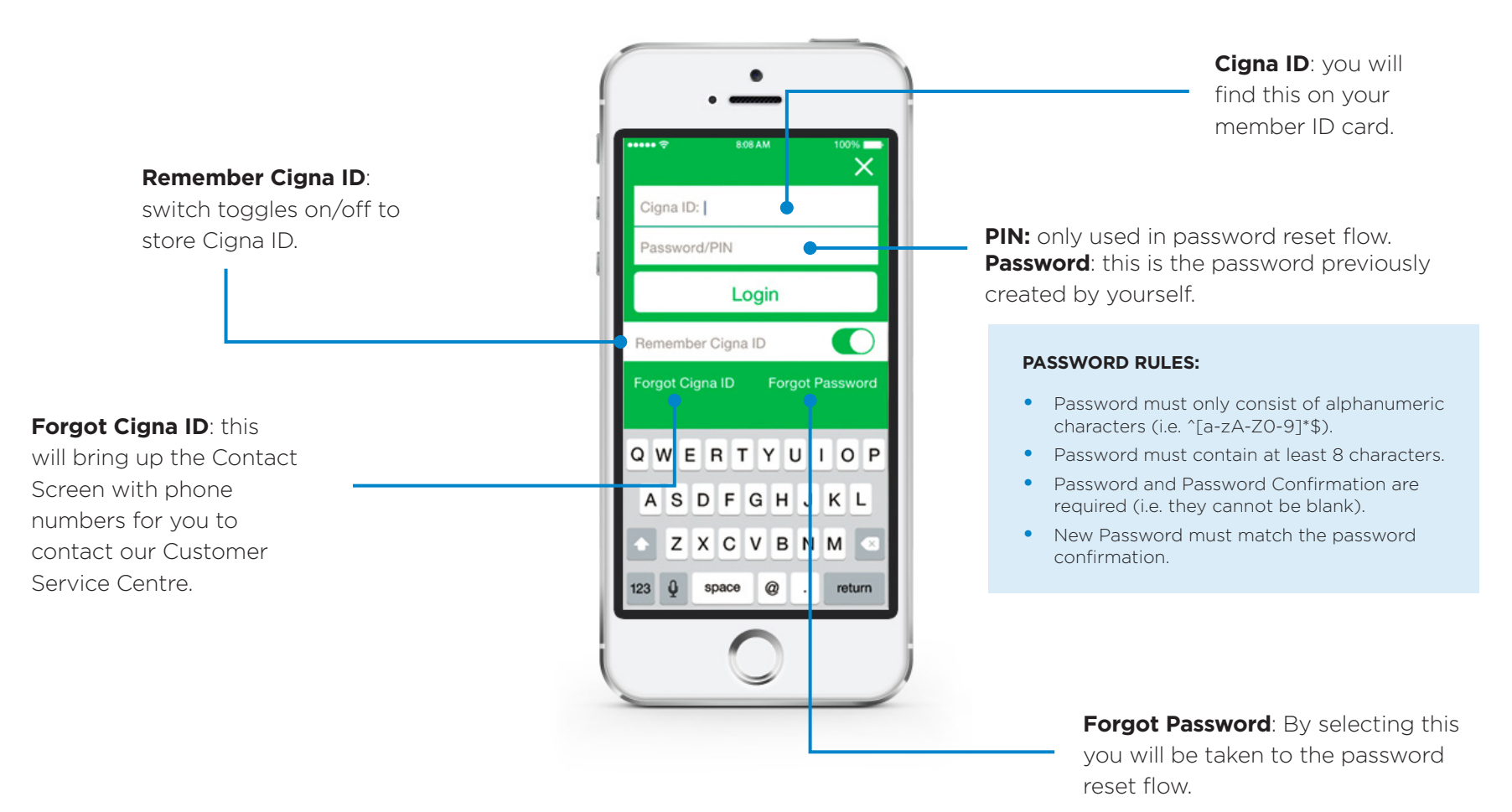

#### **USER GUIDE Registration – Getting started**

This is the start of the registration process.

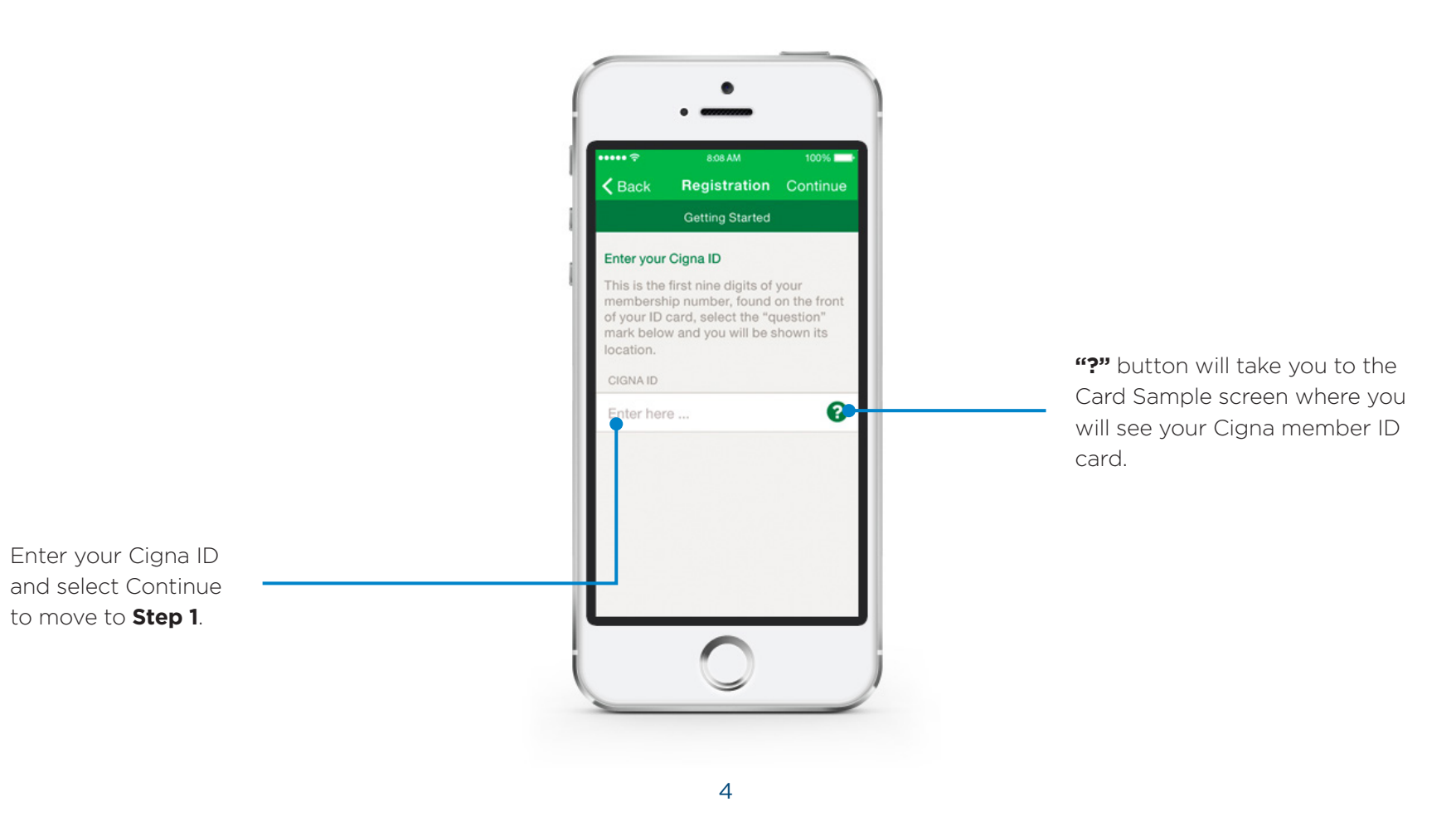

Getting Started. After you have entered all your information, select Continue and move to Step 2.

**"?"** button will take you to the Card Sample screen with corresponding field highlighted with a red rectangle. For example: if you don't know your Account No. you will be brought to the Card Samples with the Account No. field highlighted

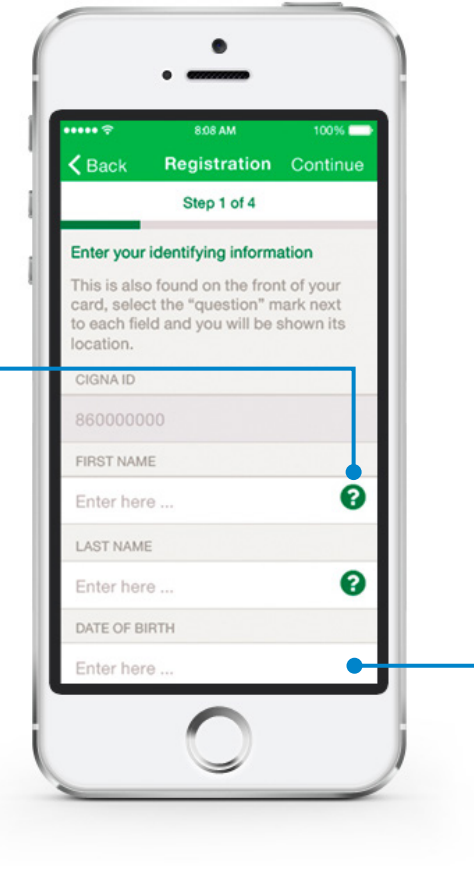

#### **Additional fields are available when you**

**scroll** - they are not visible on the actual app.

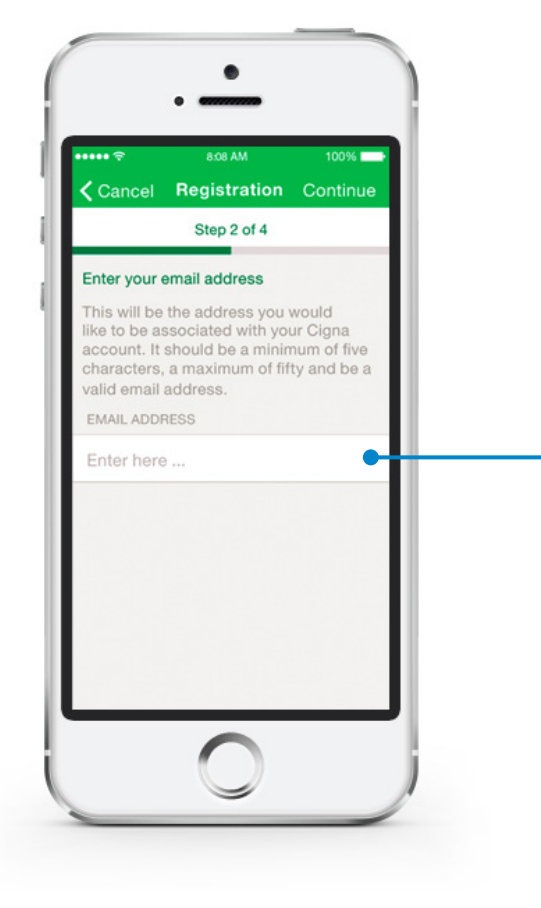

Once you have completed Getting Started and Step 1 of the Registration Process, **enter your email address** and select Continue to move to **Step 3**.

Once you have reached **Step 3**, the screen will look like the top image showing three fields that say '**Select question here'**.

When one of these fields are selected, you will be brought to the screen on the bottom left. You must **select a question and then provide your answer**.

Once a question has been used it can't be used again (all three questions must be unique).

Once an answer has been used it can't be used again (all three answers must also be unique).

After selecting your three security questions and providing three answers, select **Continue** and moves to **Step 4**.

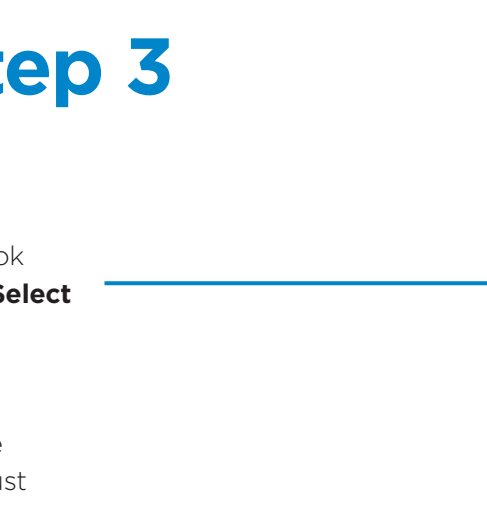

7

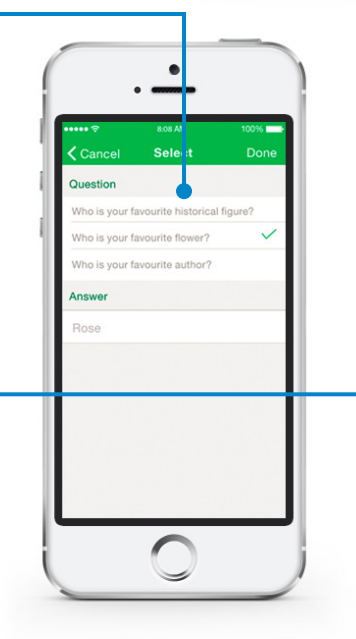

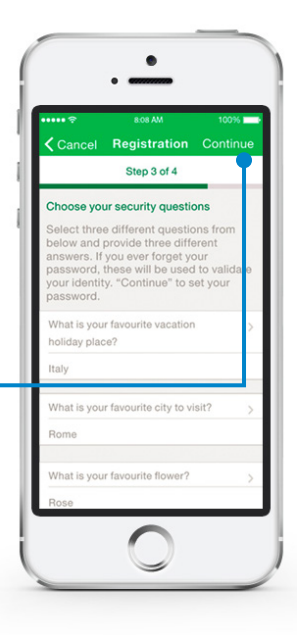

ncel Registration Continue Step 3 of 4 hoose your security questions ect three different questions from elow and provide three different wers. If you ever forget your issword, these will be used to validate ur identity. "Continue" to set your

on here

etion horo

sword.

You now need to set your password.

Cancel Registration Continue Step 4 of 4 Set your password Enter your password in the first box, and confirm it by entering it again. in the second box. four new password should contain at least one upper-case letter, one lowercase letter, one number and be at least eight characters in length. No symbols are allowed. NEW PASSWORD Enter here ... CONFIRM NEW PASSWORD Enter here ...

8

Select **Continue**, you are now successfully registered.

Set your password:

#### **PASSWORD RULES:**

- **•** Password must only consist of alphanumeric characters (i.e. ^[a-zA-Z0-9]\*\$).
- **•** Password must contain at least 8 characters.
- **•** Password and Password Confirmation are required (i.e. they cannot be blank).
- **•** New Password must match the password confirmation.

#### **LOGIN IN Dashboard**

Each icon on the dashboard will take you to the specific page:

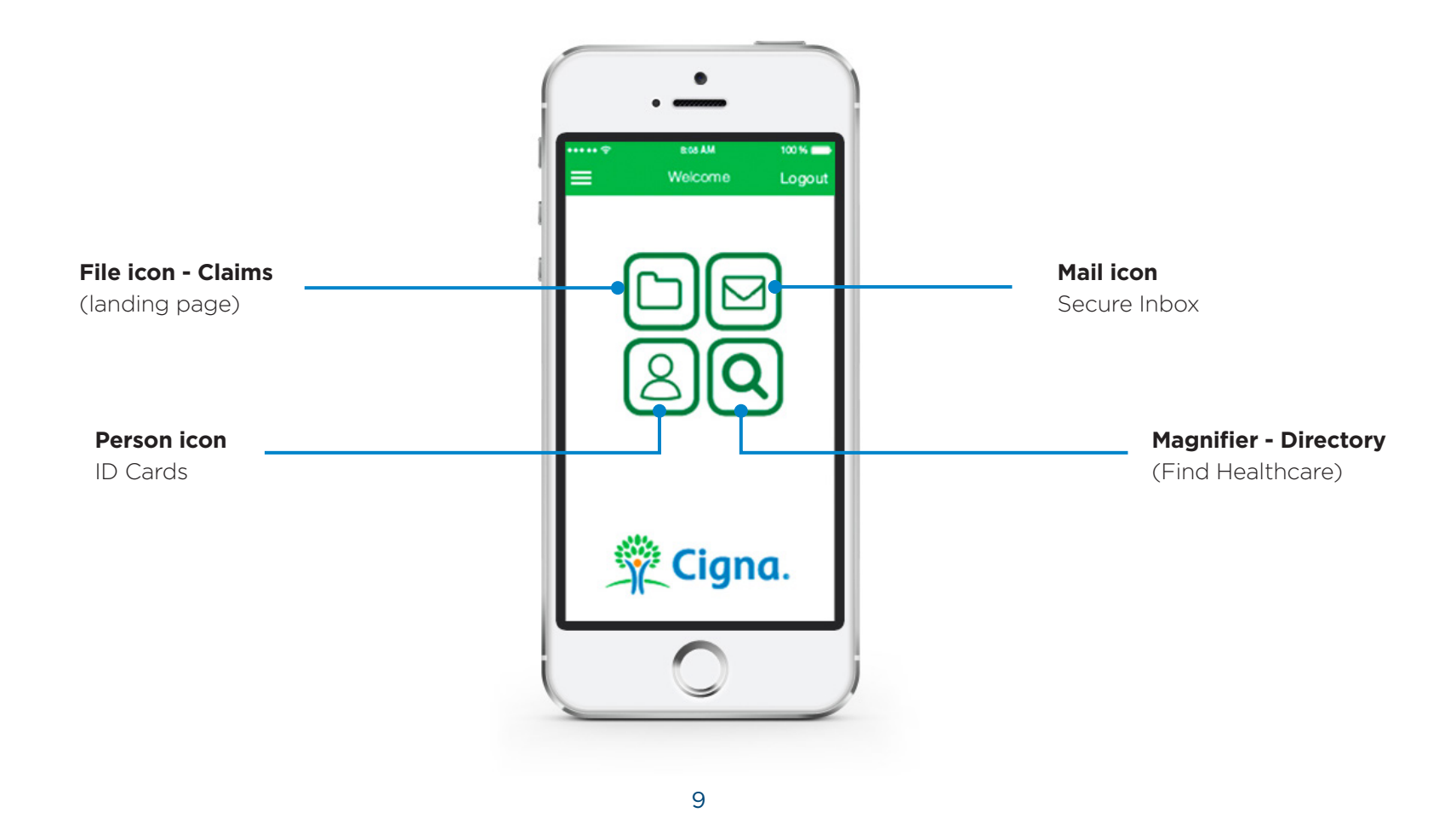

## **MAIN MENU**

This is the main navigation page throughout the app. Name comes from the icon used in the upper left corner when it is collapsed. The main menu will appear in the upper left hand corner so long as you are not involved in another function (i.e. Registration).

Confidential, unpublished property of Cigna. Do not duplicate or distribute. Use and distribution limited solely to authorized personnel. © 2016 Cigna

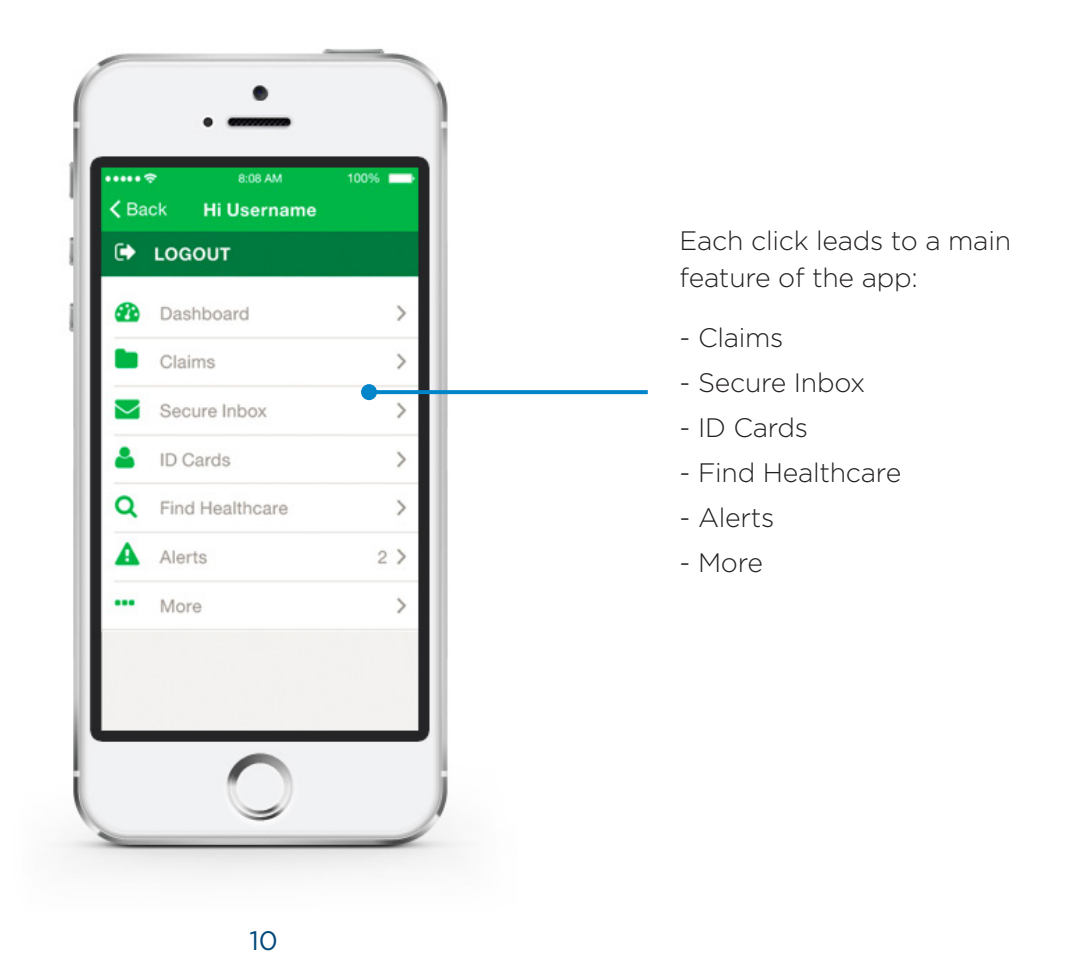

## **CLAIMS LANDING PAGE**

User has selected Claims from the main menu or quick links screen.

**RIGRAN Claims** Spend your day going between your desktop and mobile device? We get t. That's why we made it easy to start submitting a claim on one device and completing it on another. Submit a New Claim Check my Claims Status Complete an Unfinished Claim

#### **Check my Claims Status**:

this takes you to the Claims Carousel where you can review past and recently filed claims

#### **Complete an Unfinished Claim**:

from here you can revisit claims you have previously started either on the app or the portal.

**Submit a New Claim\***:, you can submit new claims and use your device's camera to upload claim documents

\*If a customer is a CNY member and the Incurred Country is China, a claim cannot be submitted online per government regulations. If the user tries, an alert message will be displayed.

### **SUBMITTING A NEW CLAIM Step 1**

You have selected **"Submit a New Claim"** from the Claims Landing Page.

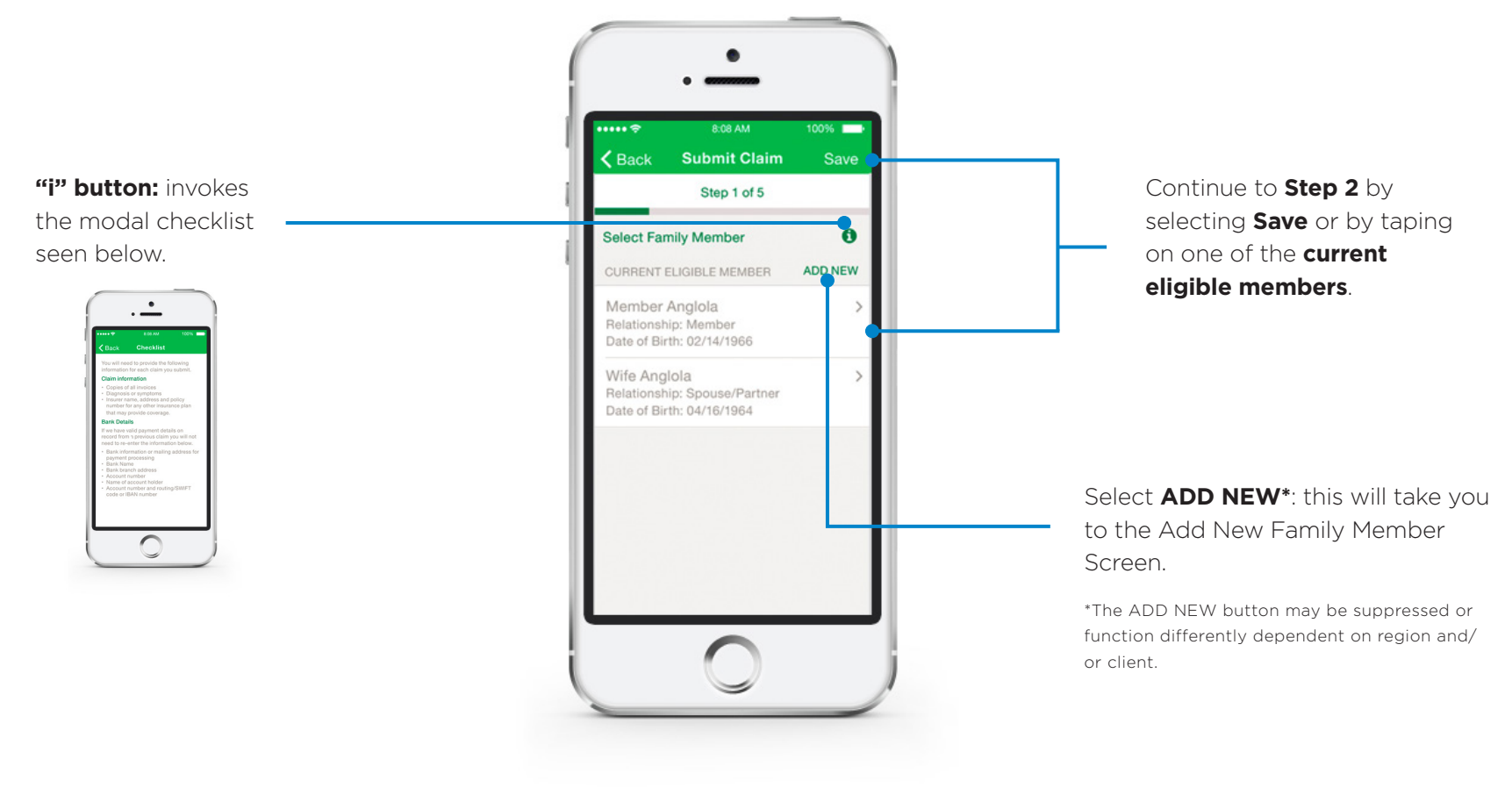

#### **SUBMITTING A NEW CLAIM Step 2**

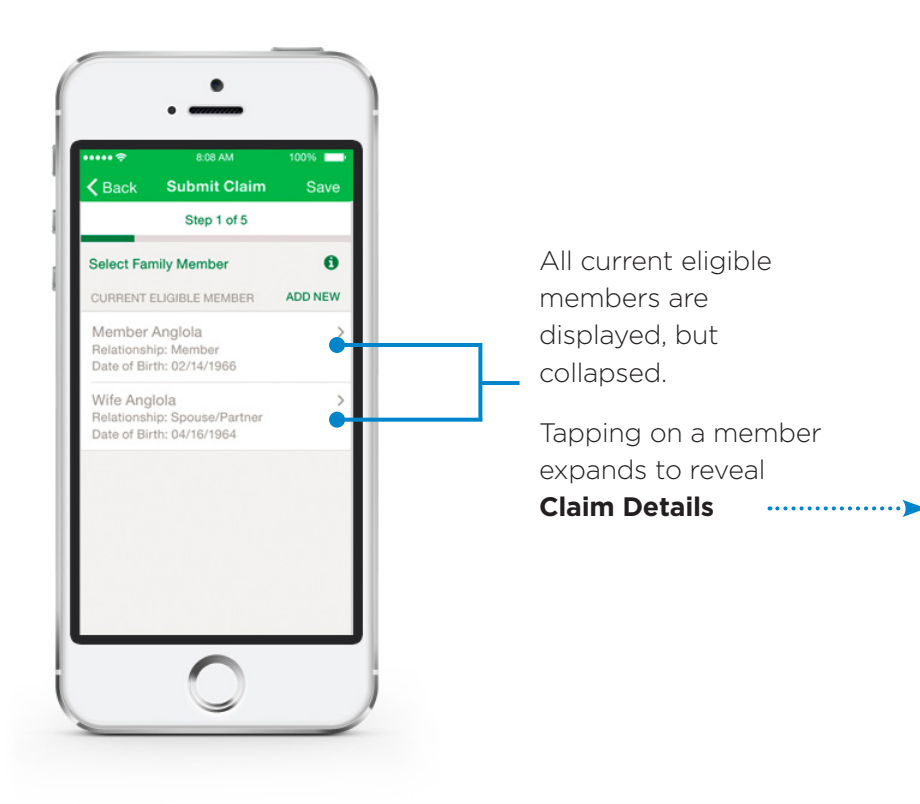

\*If a customer is a CNY member and the Incurred Country is China, a claim cannot be submitted online per government regulations. If the user tries, an alert message will be displayed.

Home Claim Details Step 9 of 5 File Claim for (Member Angola) Enter the claim datable for each family member and don't forget to upload the clam docume sted with each family member's claim. A Member Anglola DIAGNOSIS/SYMPTOMS\* Enter here INOURRED COUNTRY \* Choose Country here ARE YOU ELIGIBLE FOR FULL OR<br>PARTIAL REIMBURSEMENT FOR THESE<br>EXPENSES FROM ANOTHER INSURER?  $\bullet$ No Yes WORK RELATED ACCIDENT/INJURY?" No  $\checkmark$ Yes PAYMENT TO\* Member Provider UPLOADED CLAIM DOCUMENTS\* No Claim Documents... UPLOAD OLAIM ! TAKE A DICTURE ₩ Wife Anglola V New Member Anglola CLEAR A

**DIAGNOSIS/SYMPTOMS**: maximum of 1000 characters (if this is exceeded, an alert message is invoked).

**INCURRED COUNTRY**: invokes a picker/spinner.

**"i" button** invokes the modal checklist

All fields marked with a **red \*** are mandatory.

**PAYMENT TO:** if the you select 'Provider', additional fields will be revealed to capture the provider's name and address.

> **TAKE A PICTURE**: invokes the device's camera.

**FROM DEVICE**: invokes the Camera Roll (iOS) or Photo Library (Android)

#### **SUBMITTING A NEW CLAIM Step 2 - How to take picture**

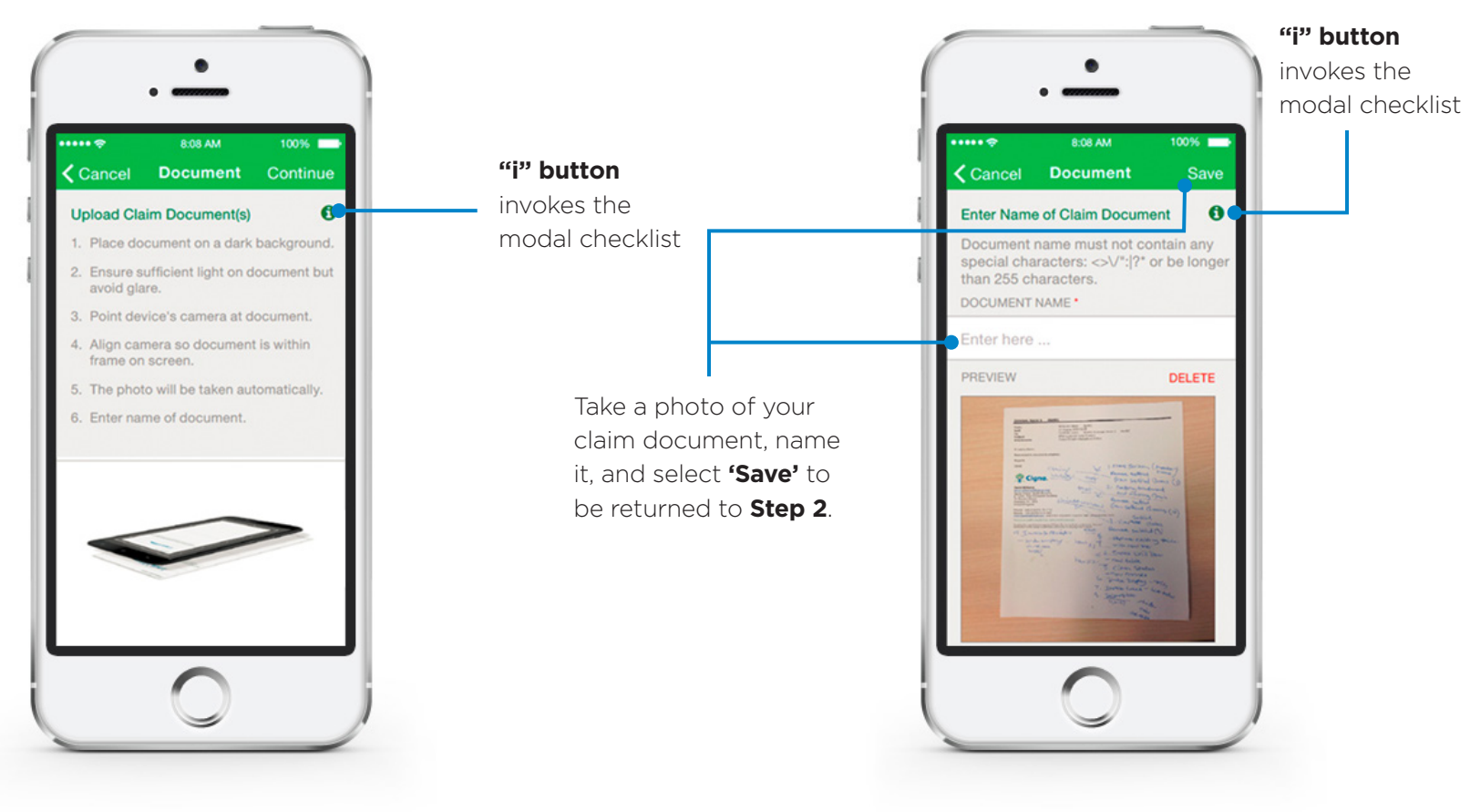

## **SUBMITTING A NEW CLAIM Step 2 - Selecting Picture From Device**

Go to your device's Camera Roll (iOS) or Photo Library (Android). Selects a photo, names it, and selects Save to be returned to Step 2. "i" button invokes the modal checklist

#### **Step 1 & 2 have been completed**

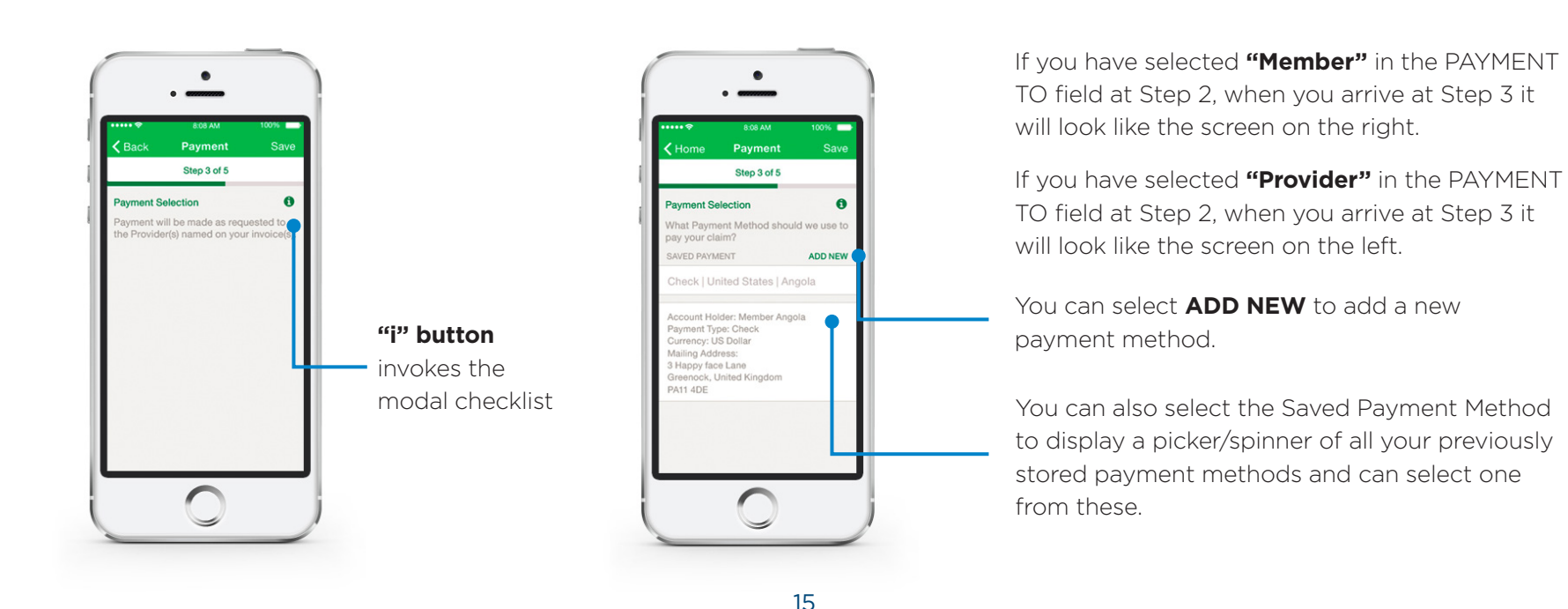

#### **SUBMITTING A NEW CLAIM User has completed all steps**

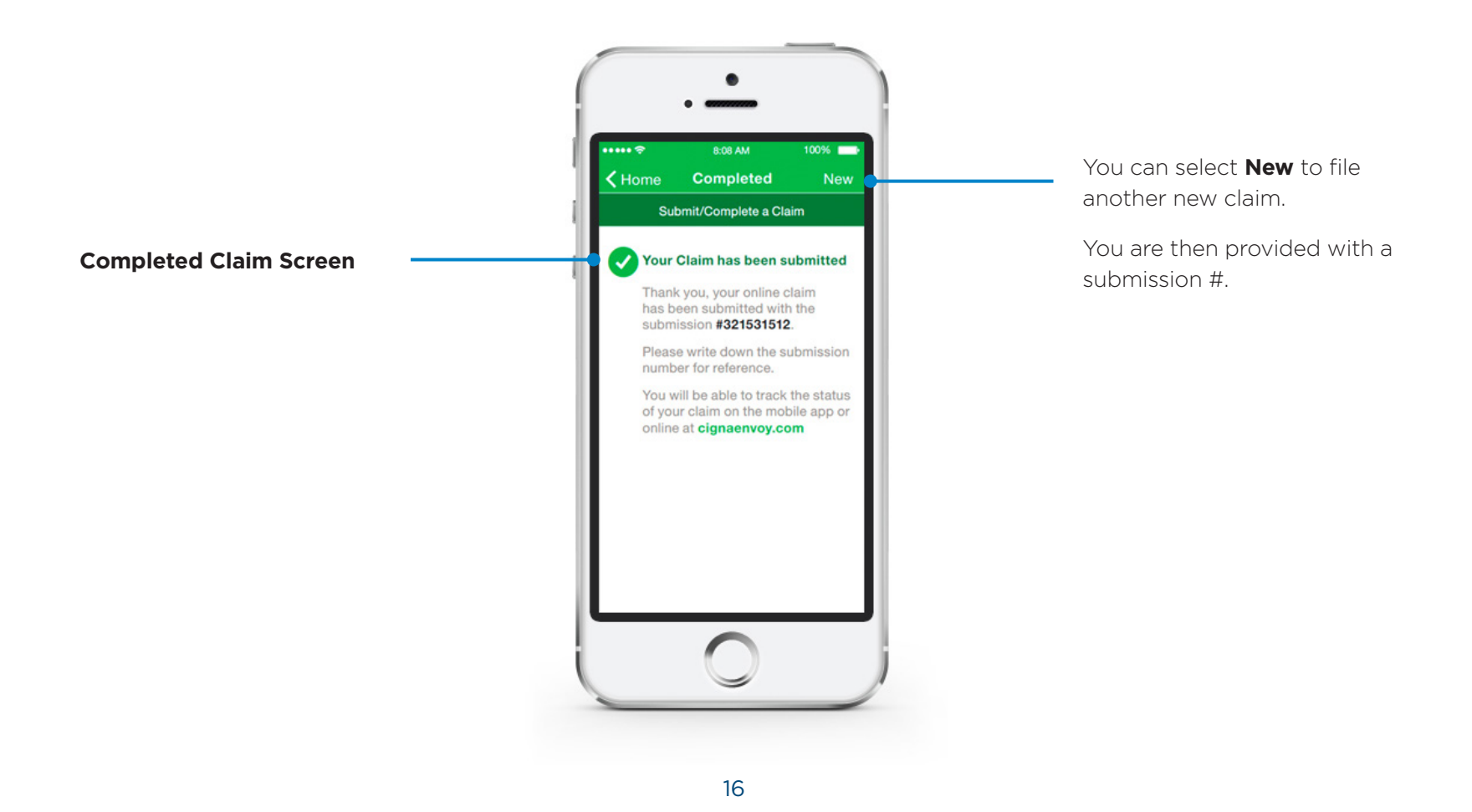

Confidential, unpublished property of Cigna. Do not duplicate or distribute. Use and distribution limited solely to authorized personnel. © 2016 Cigna

#### **SUBMITTING A NEW CLAIM Unfinished claims**

You can **edit** or **delete claims** with the red icon next to them.

Continuing an unfinished claim will bring you back into the claim submission process at the point in which you previously had left off.

This feature is necessary due to the fact that you cannot 'back up' during the submit new claim process, the only option is to quit completely. This allows you to go back in and continue submitting a claim.

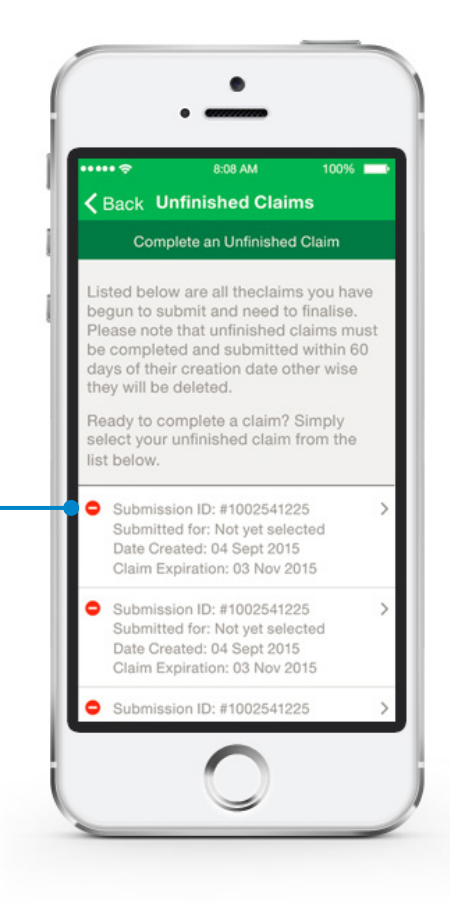

#### **CLAIMS CAROUSEL Check on past and recently filed claims**

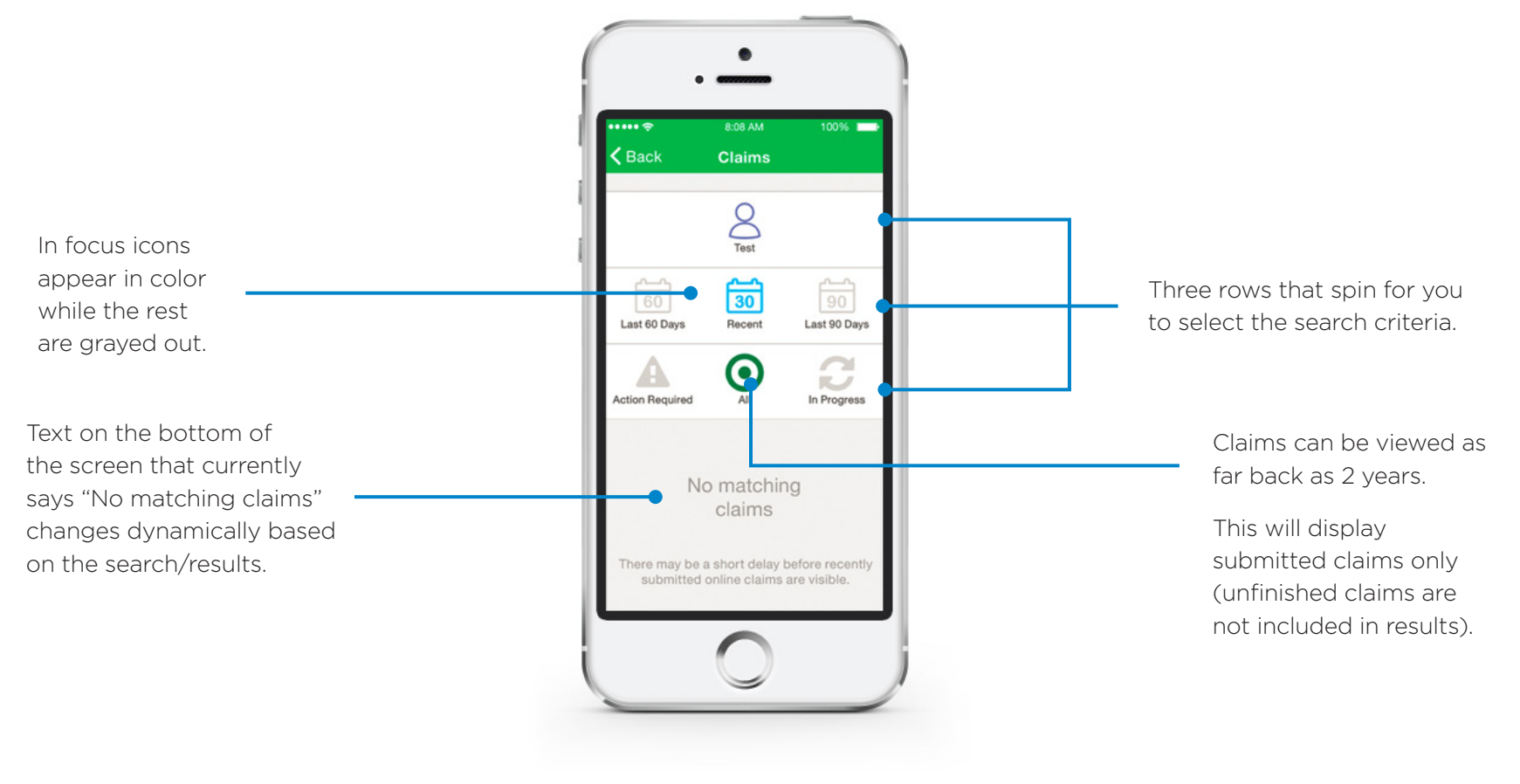

## **SECURE INBOX**

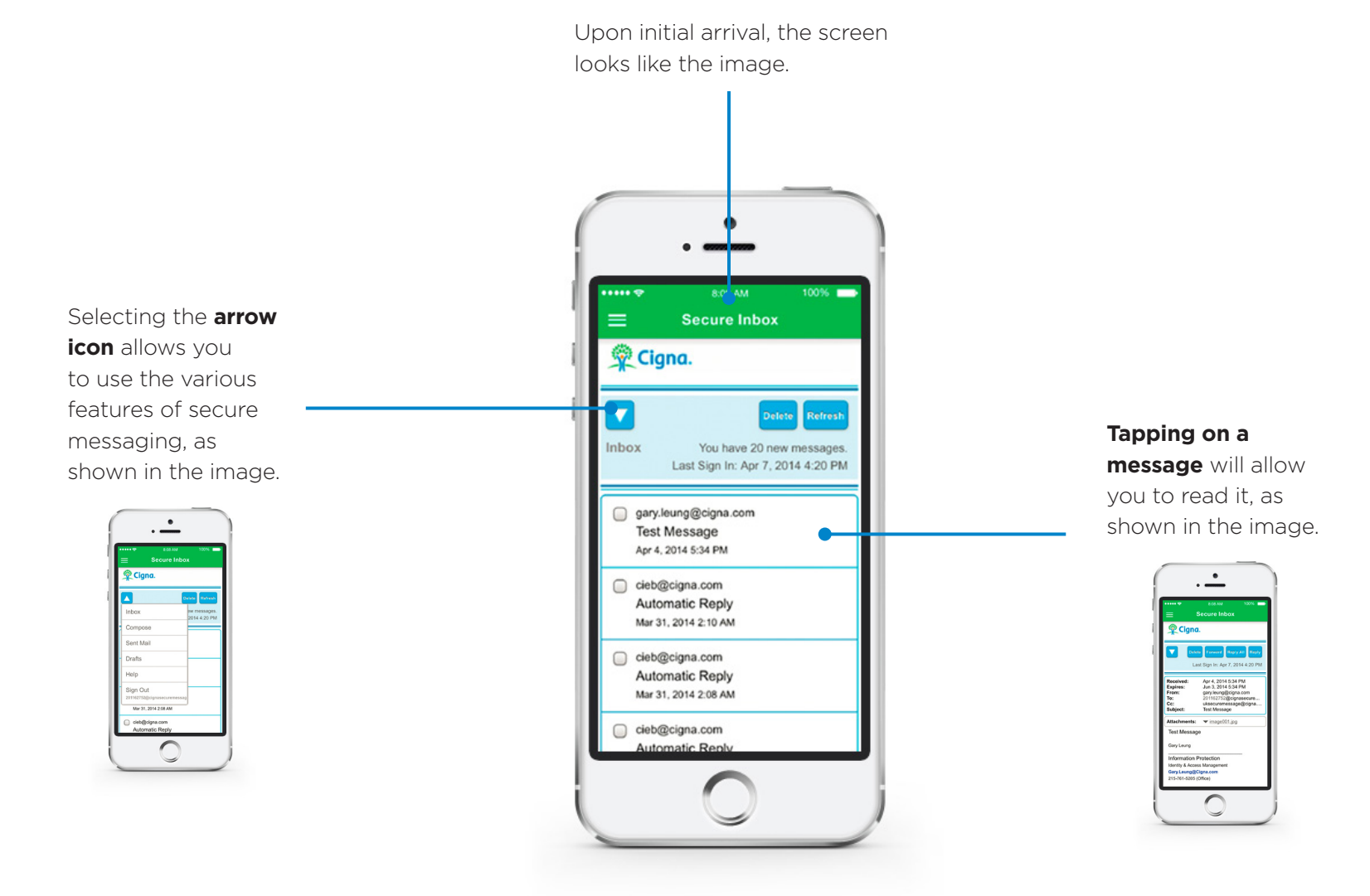

### **ID CARDS**

ID cards can be viewed for all current members.

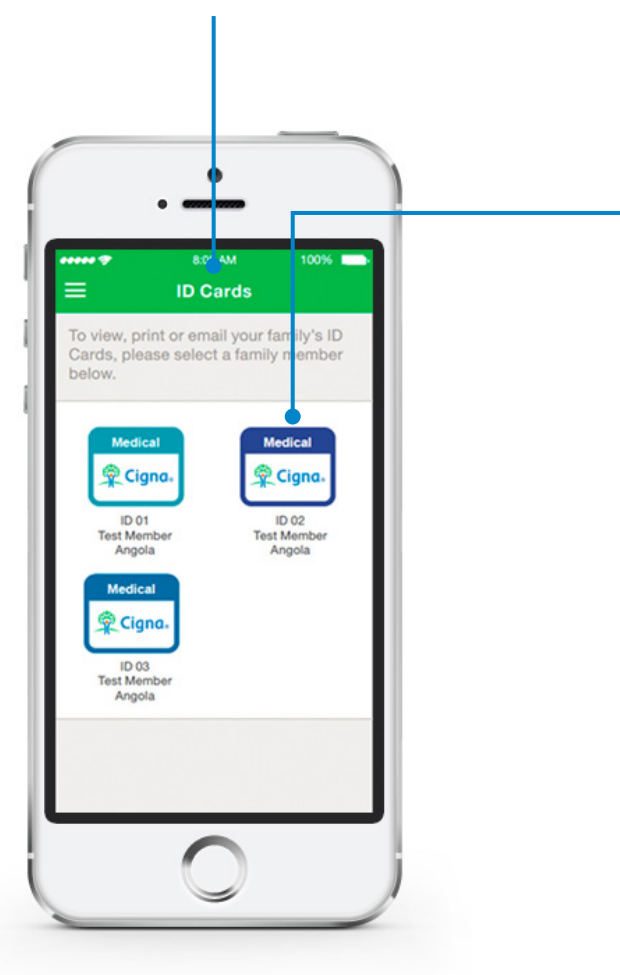

Tap on your ID Card to view the front. When viewing the front, you can **swipe to view the back** of your ID Card.

Tapping on the ID Card front or back will give you the option to email/print your ID Card.

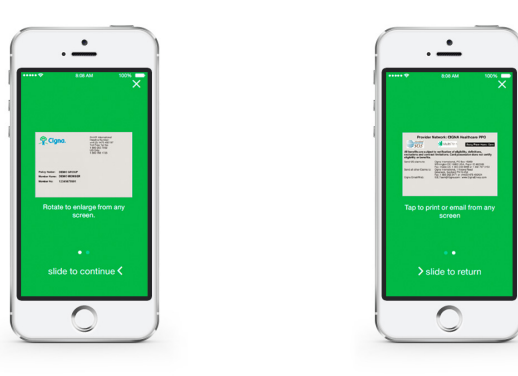

You can rotate your device while viewing the front or back of your ID Card to view it in landscape mode for a larger view.

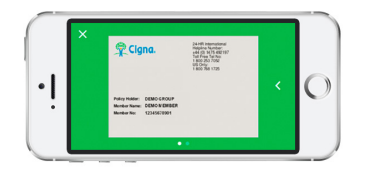

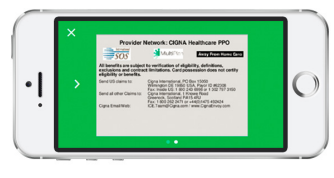

#### **FIND HEALTHCARE Location services ON vs. OFF**

By default on the Find Healthcare screen, the location services are set to on (image on the left). If you slide them to off, you can search by Country (image on the right).

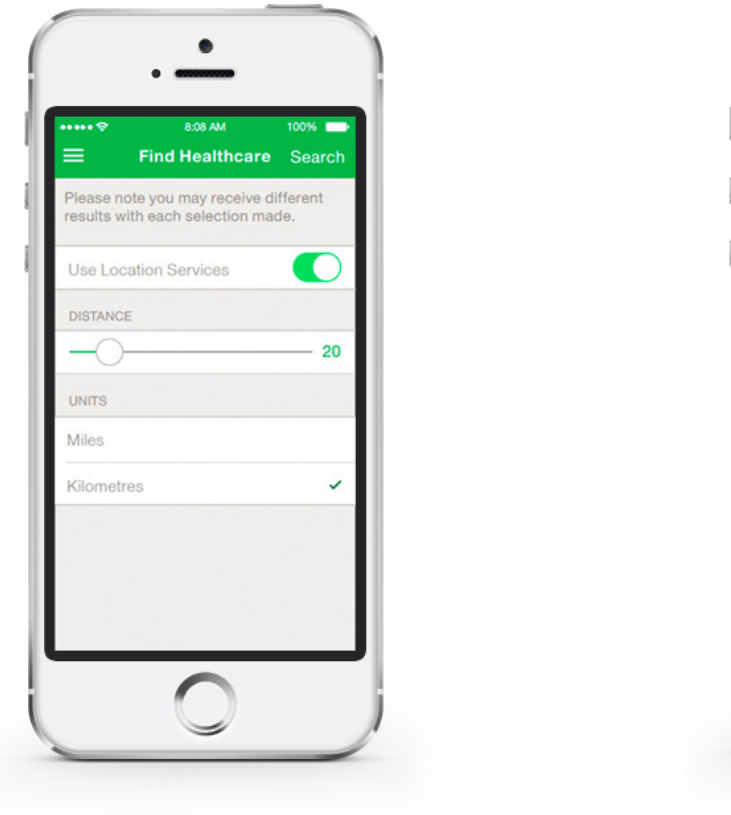

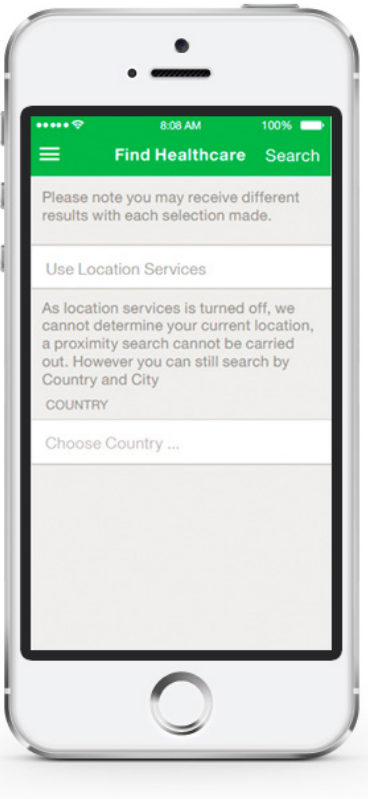

#### **FIND HEALTHCARE Location services on (Example)**

Enter your search criteria and select View. This brings you to the Results Screen.

If you tap on a search result, you are brought to the Details Screen. The icons in the upper right hand corner of the Details Screen bring you to the Map Screen (left icon) or to allow you to email/ print\* the results (right icon).

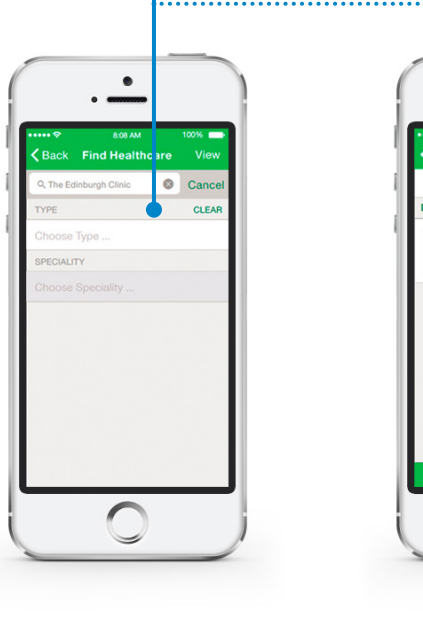

Results All results within 10 km **Direct Settlement** he Edinburgh Clinic ob Holted Viendon

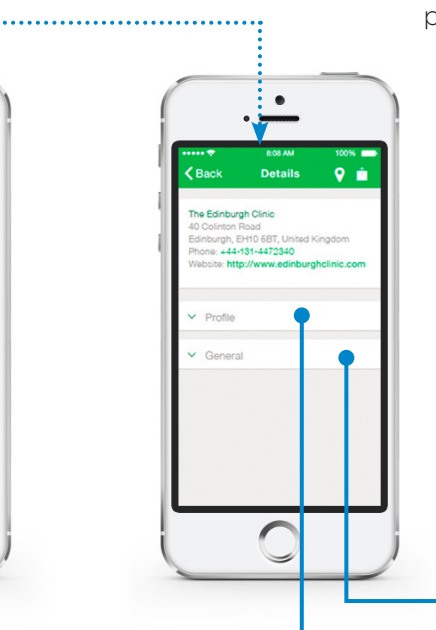

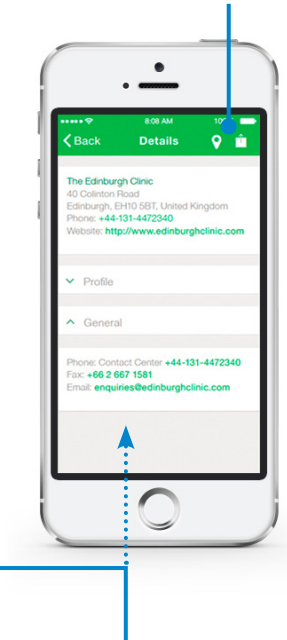

On the Results Screen, the four icons along the bottom correspond to the following functions from left to right: sort results, filter results, view results on the map, and email/print results.

Accordions here can be expanded to view the provider's profile (specialties, languages spoken, etc.) and general information (address, phone number, etc.)

The accordion for General is expanded in the right image.

**CONTINUE**

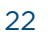

## **FIND HEALTHCARE**

#### **Location services on (Example)**

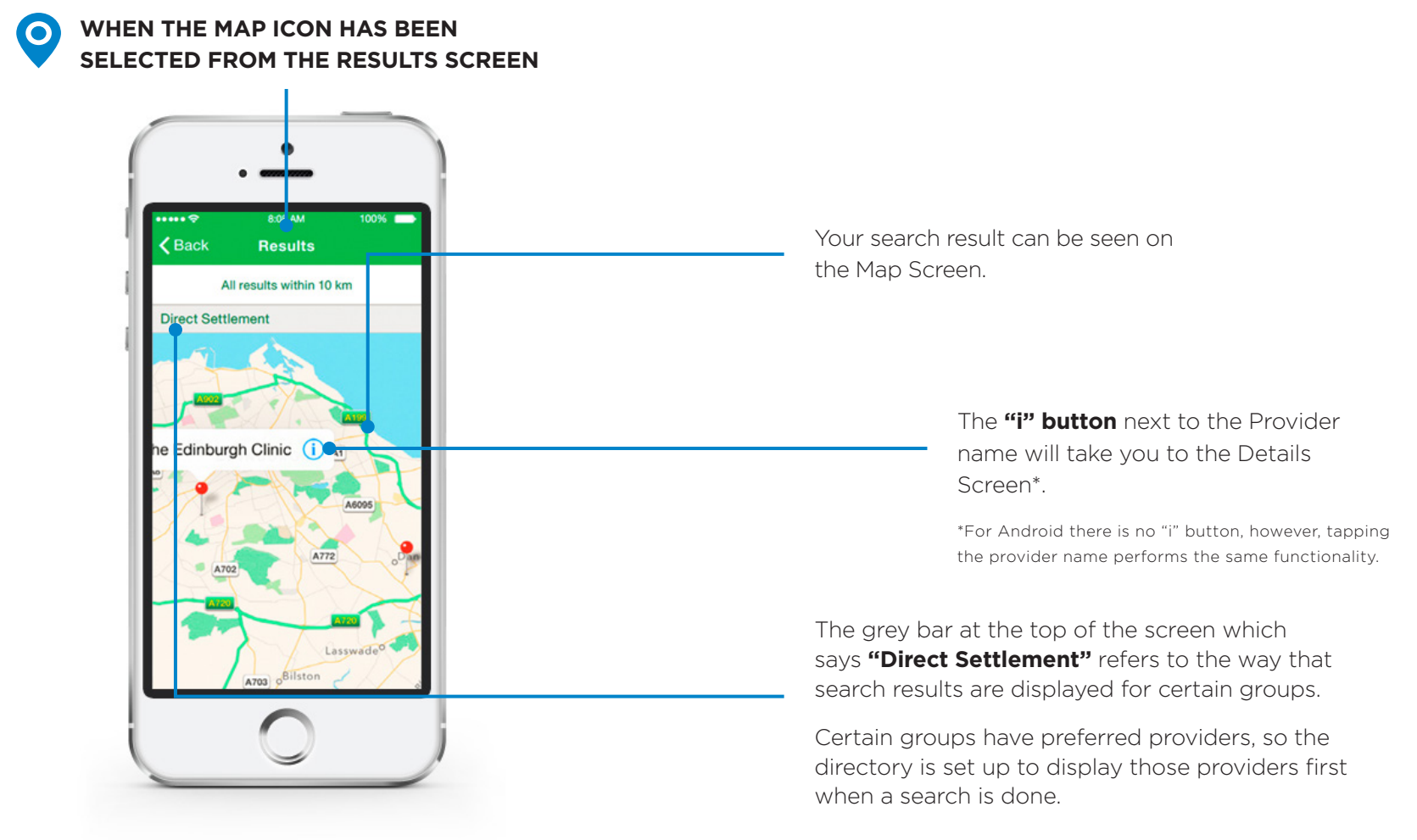

## **FIND HEALTHCARE**

#### **Location services have been turned off**

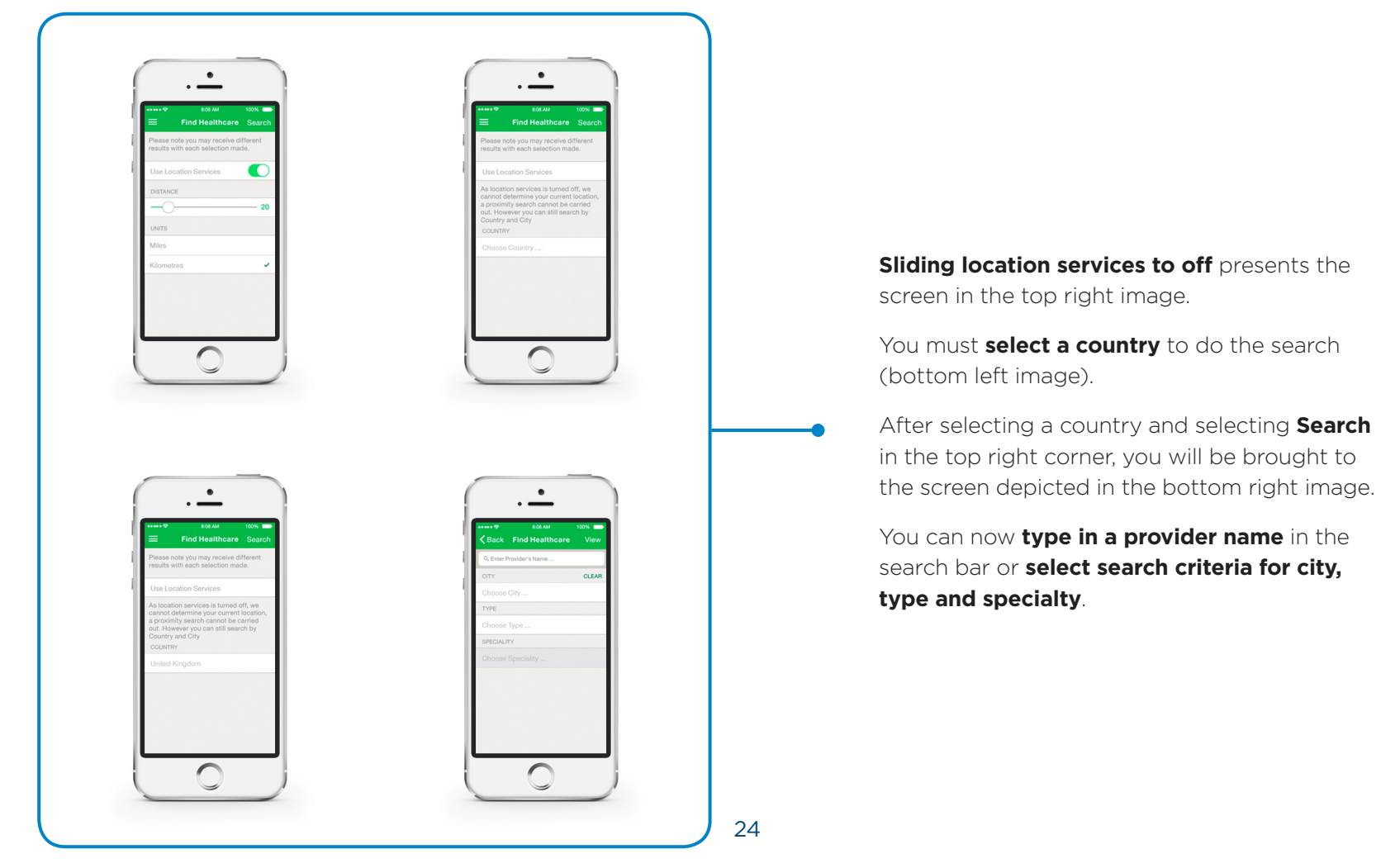

# **FIND HEALTHCARE**

#### **Location services off (search example)**

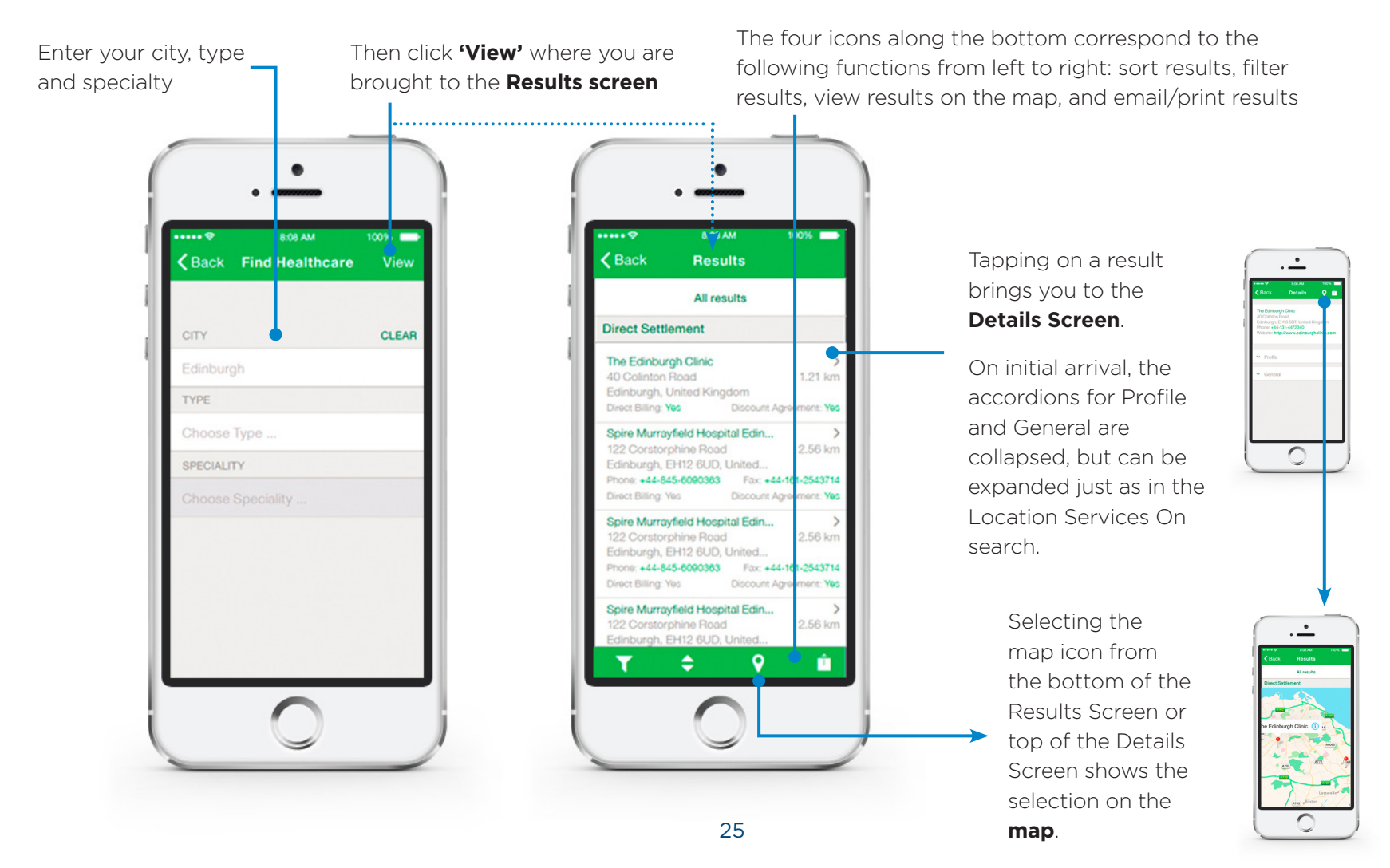

#### **CIGNA Assistance**

If you require any assistance regarding using Cigna Envoy Mobile Application please contact us.

**INTERNATIONAL HELPLINE +44 1475 492197**

**ASIA POLICY HELPLINE +44 1475 551441**

**MIDDLE EAST POLICY HELPLINE +44 1475 788618**

The Cigna name, logo and other Cigna marks are owned by Cigna Intellectual Property, Inc., licensed for use by Cigna Corporation and its operating subsidiaries. "Cigna" refers to Cigna Corporation and/or its subsidiaries and affiliates. Products and services may not be available in all jurisdictions and are expressly excluded where prohibited by applicable law. Cigna Global Health Benefits' web-based tools, such as CignaEnvoy, are available for informational purposes only. These tools are not intended to be a substitute for proper medical care provided by a physician. References to non-partnered organizations or companies, and/ or their products, processes or services, do not necessarily constitute an endorsement or warranty thereof. © 2016 Cigna. All rights reserved. Some content provided under licence.

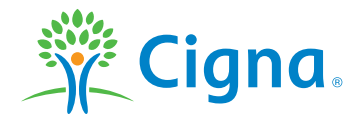